# **Bookmarks**

## General Function Checklist

- 1. Open the **A\_thaliana\_Jun\_2009** genome.
- 2. Navigate to **Chr1:29,253,040-29,260,215**
- 3. Select **Add Bookmark** from the **Bookmarks** menu at the top of IGB, then click **OK**.

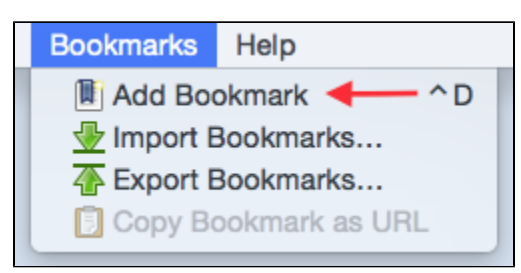

A new bookmark has been created in the **Bookmarks** tab.

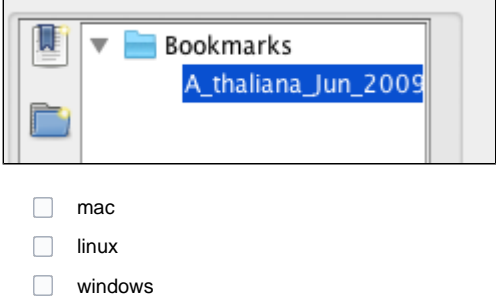

- 1. Navigate to the following location on a different chromosome: **Chr4:7,149,713-7,153,870**
- 2. Select **Add Bookmark** from the **Bookmarks** tab on the right side of IGB.
- 3. In the **Name** field, paste the name of the gene of interest: **AT4G11900**
- 4. Click on **Position Only** if it's not already selected, then click **OK**.
- A new bookmark has been created in the **Bookmarks** tab.

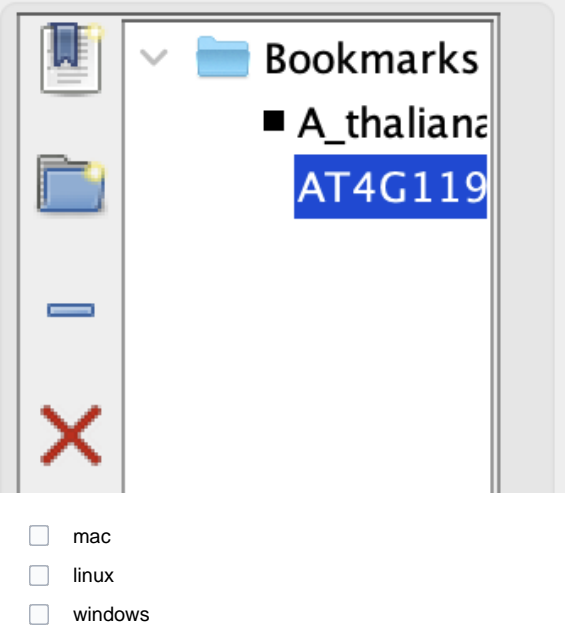

#### Double click on the **A\_thaliana\_Jun\_2009, Chr1:29,253,039-29,260,214** bookmark you created earlier.

IGB's main view is now centered on the bookmarked gene of interest on Chromosome 1 at the correct coordinates.

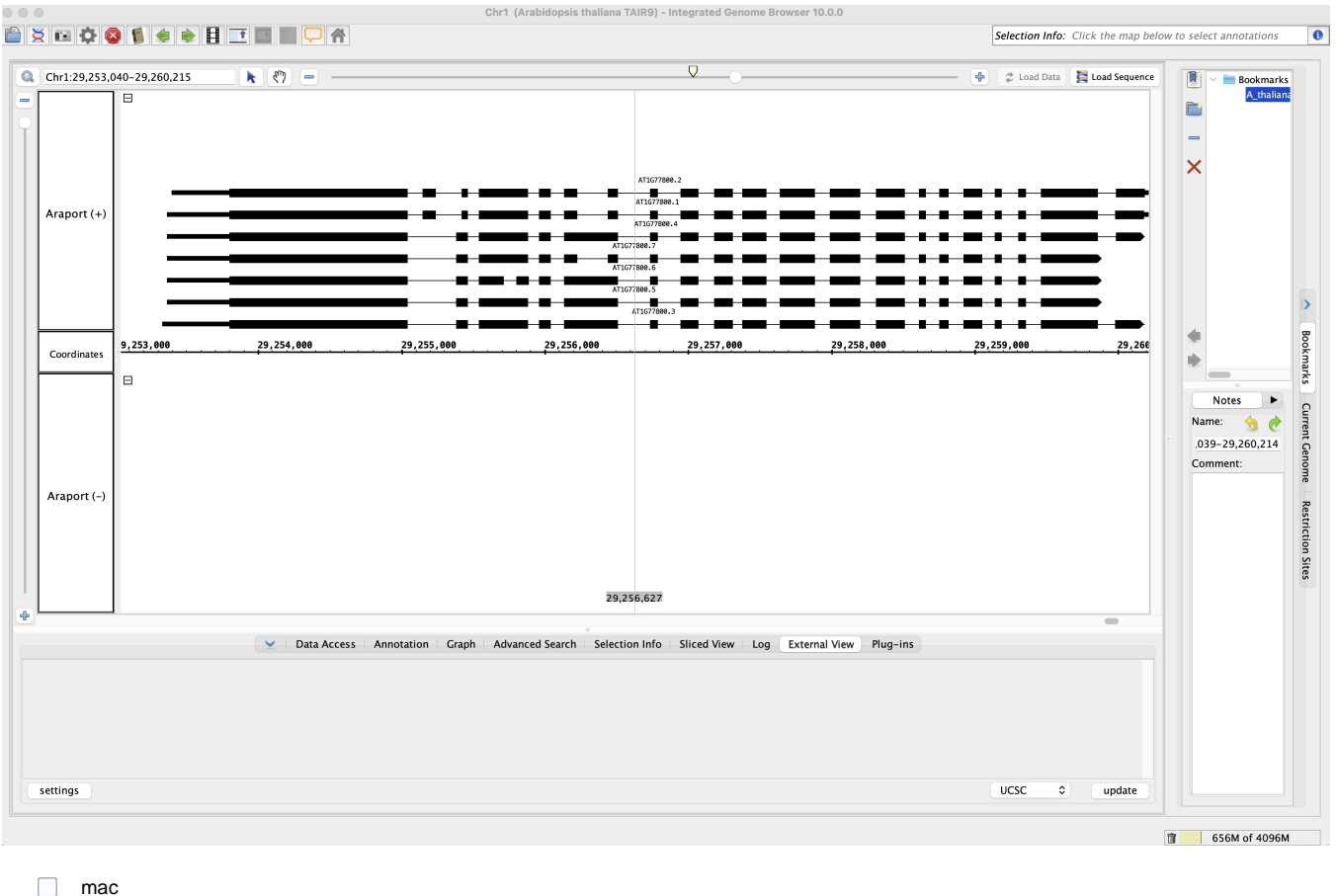

- 
- $\Box$ linux

 $\Box$ windows

- 1. Navigate to the following gene: **ARR15**
- 2. Within the **Available Data** section, add the **LD1** and **LD2** tracks from **ChIP-Seq** > **CCA1\_ChIPSeq** > **Reads**.
- 3. Click **Load Data**.
- 4. Create a bookmark: a. Name: **ARR15**
	- b. Comment: **Type-A response regulator; negative regulator of cytokinin signaling. RNA-Seq suggests it is up-regulated by cold.**

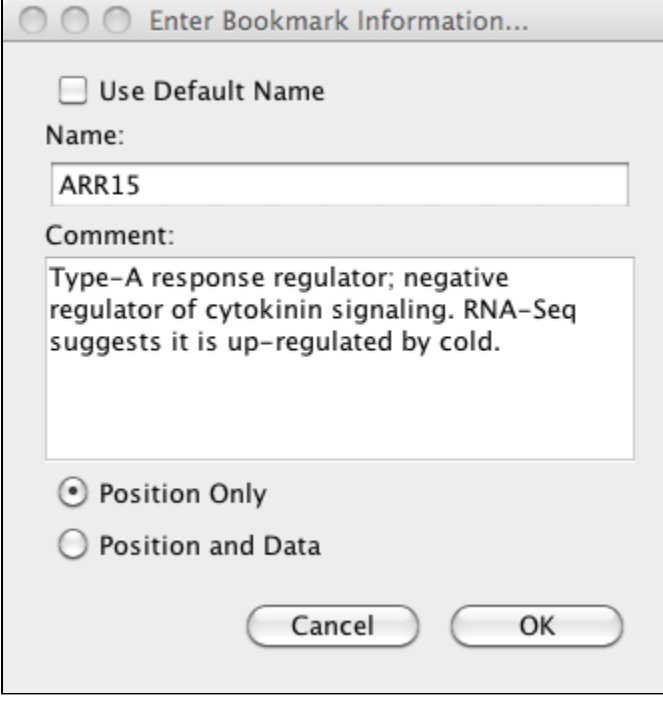

1. Click **Position and Data**, then click **OK**.

2. Restart IGB.

All three bookmarks have persisted in the **Bookmarks** tab after restarting IGB.

- $\Box$  mac
- $\Box$  linux
- windows

Click on the **ARR15** bookmark in the **Bookmarks** tab from IGB's home page.

- Clicking on the **ARR15** bookmark opened the **A\_thaliana\_Jun\_2009** genome.
- $\Box$  mac
- $\Box$  linux
- windows
- The **ARR15** bookmark zoomed to the correct coordinates (**Chr1:28,131,446-28,133,025**).
- $\Box$  mac
- $\Box$  linux
- windows
	- The **LD1** and **LD2** track data was automatically loaded.

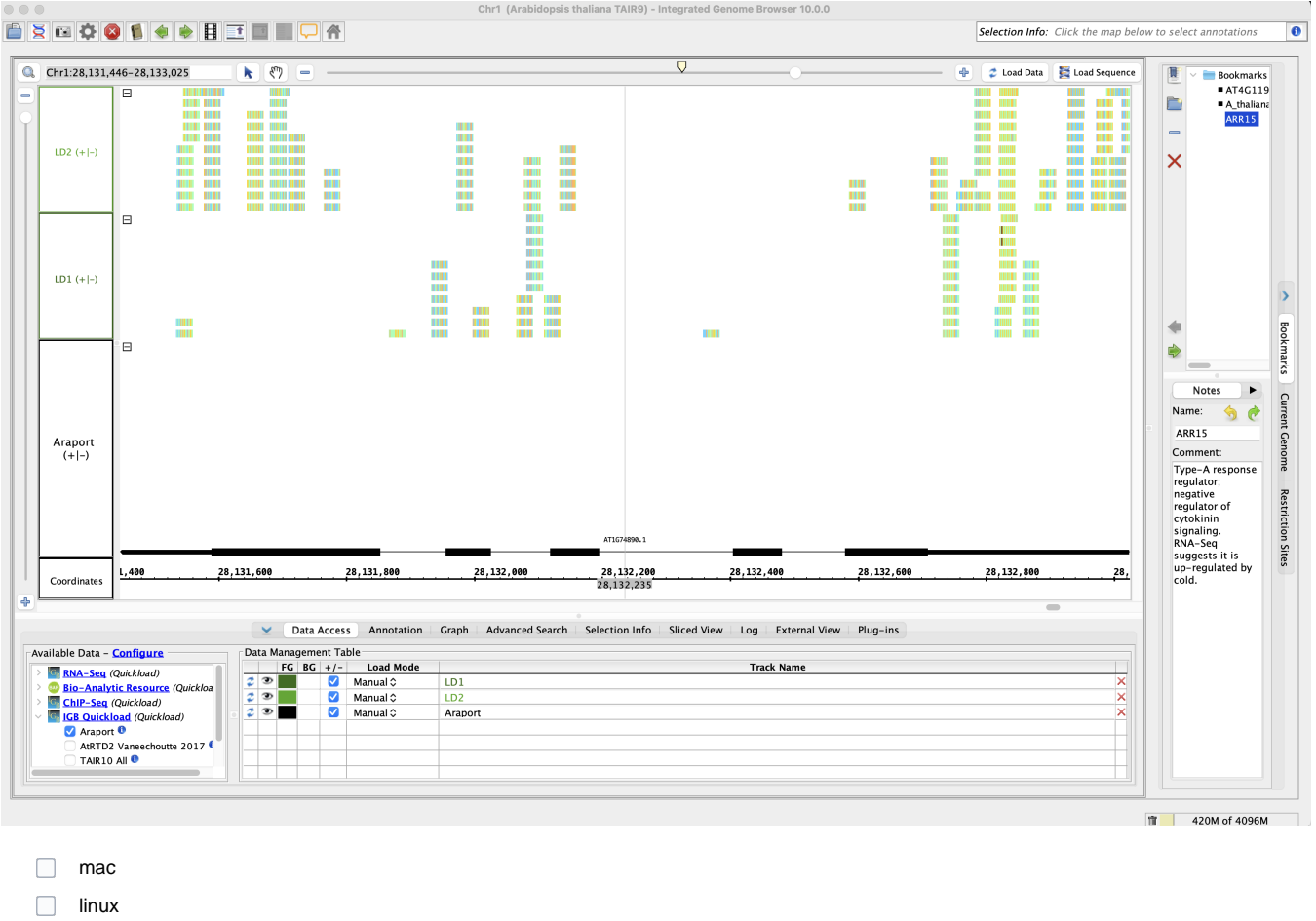

windows

The **ARR15** bookmark's **Comment** is still present in the bookmark panel after restarting IGB.

- $\Box$  mac
- $\Box$  linux
- windows

Click on the **AT4G11900** bookmark.

The **LD1** and **LD2** track data is not loaded because this bookmark was **Position Only**.

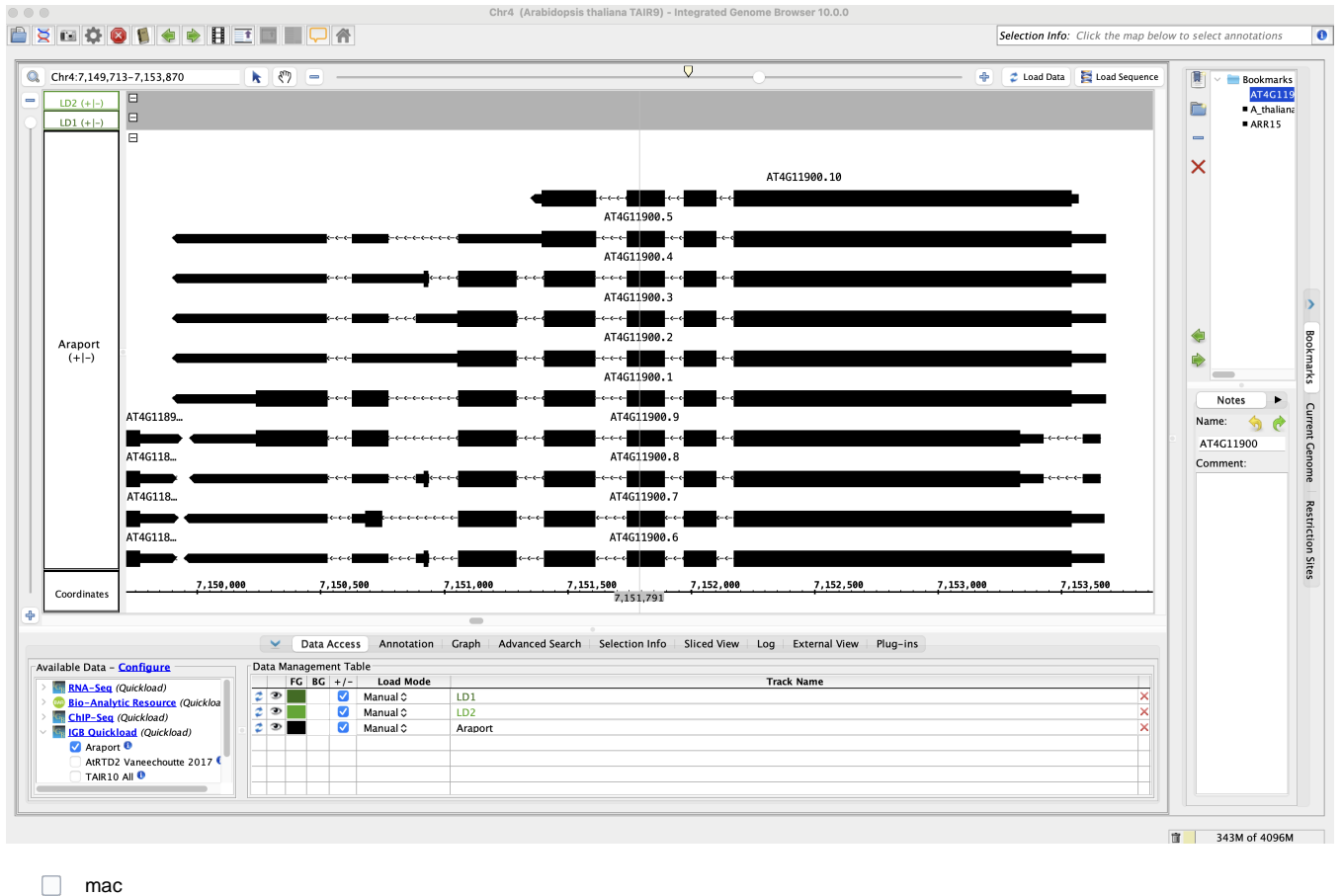

 $\Box$ linux  $\Box$ windows

Add a bookmark folder using the **Bookmarks** tab.

Your bookmark folder appears in the **Bookmarks** tab.

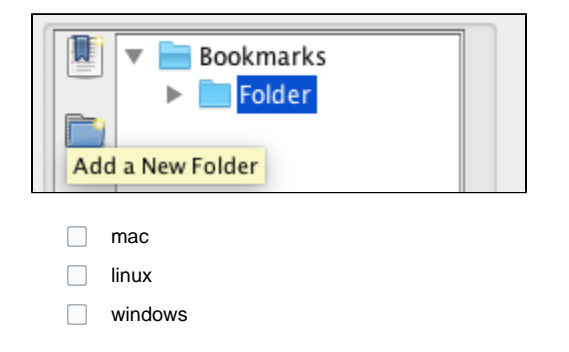

Add the **AT4G11900** bookmark to the bookmark folder you've just created.

- The **AT4G11900** bookmark was successfully placed into a bookmark folder.
- $\Box$  mac
- $\Box$ linux
- $\Box$ windows
	- 1. Add two new separators in the **Bookmarks** tab.
- 2. Move one separator between the first two bookmarks you created.
- 3. Move the other separator underneath the **AT4G11900** bookmark in its own folder.
- Bookmark separators can be placed between bookmarks and bookmark folders.

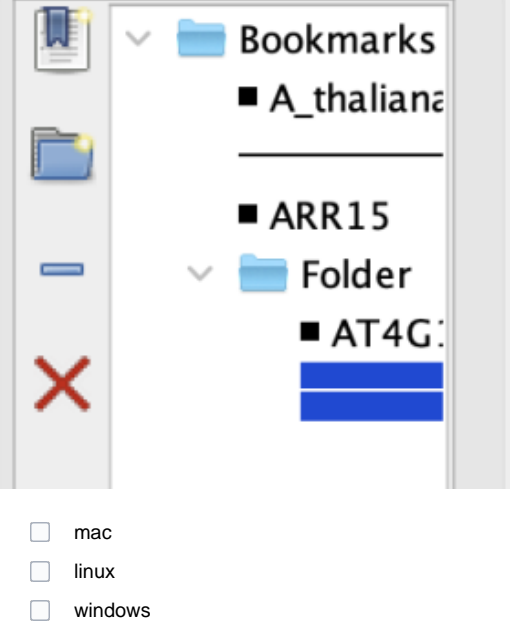

Delete the **A\_thaliana** bookmark from the **Bookmarks** tab.

Bookmarks, Bookmark folders, separators can be deleted using the **Remove a bookmark** button.

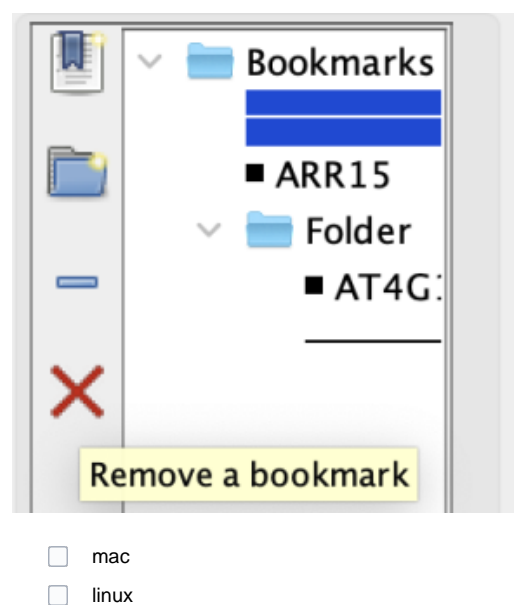

 $\Box$ windows

#### Restart IGB.

- The **A\_thaliana** bookmark did not come back after deleting it and restarting the IGB session.
- $\Box$  mac
- $\Box$  linux
- $\Box$ windows

Copy the **ARR15** bookmark's URL using **Copy Bookmark as URL** (found in the **Bookmarks** menu), then paste it into a web browser.

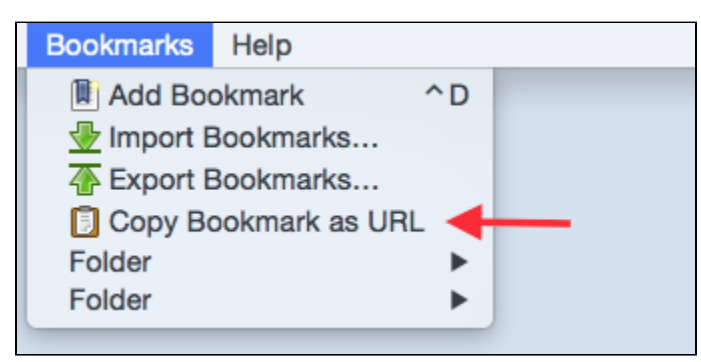

The bookmark's URL can be pasted into a web browser and the web browser navigates to the bookmark in IGB.

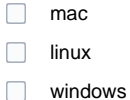

- 1. Rename the **AT4G11900** bookmark to the following: **Gene of interest, Feb 2024 (AT4G11900)**
- 2. Add the following comment to the **AT4G11900** bookmark: **Take a look at this gene in more depth for our upcoming study!**

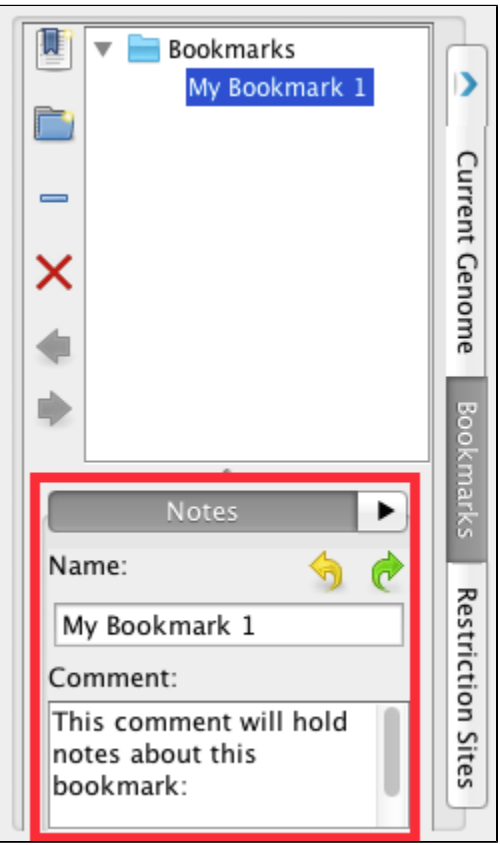

- The **AT4G11900** bookmark was renamed and commented on without issue.
- $\Box$  mac
- $\Box$  linux
- $\Box$ windows

Export the **Gene of interest, Feb 2024 (AT4G11900)** bookmark by clicking **Export Bookmarks...** in the **Bookmarks** menu and saving it to your computer.

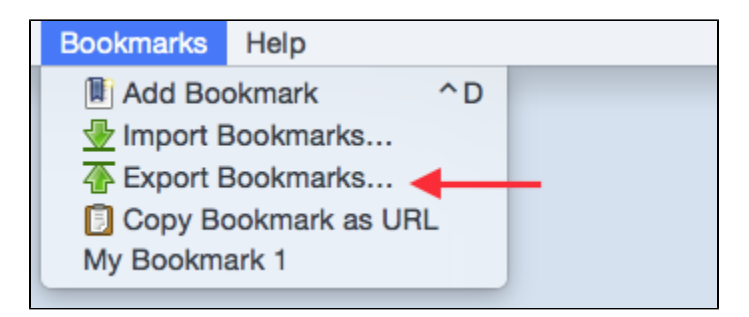

The **Gene of interest, Feb 2024 (AT4G11900)** bookmark was exported without error.

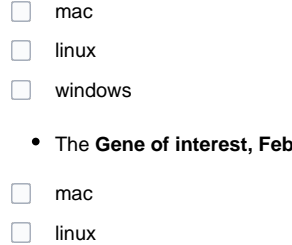

windows

Select **Import Bookmarks...** in the **Bookmarks** menu at the top of IGB and import the **Gene of interest, Feb 2024 (AT4G11900)** bookmark that you just saved in an HTML-based format.

2024 (AT4G11900) bookmark was saved as a single file in an HTML-based format.

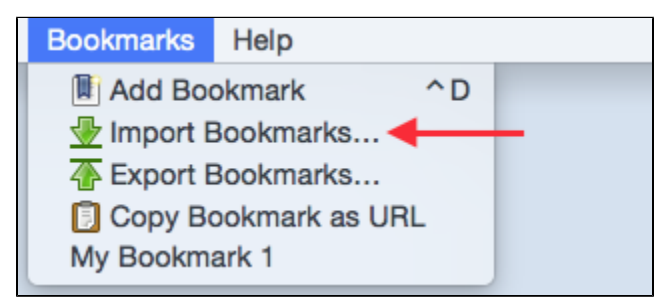

The **Gene of interest, Feb 2024 (AT4G11900)** bookmark imported without error.

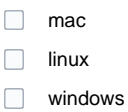

Reset IGB preferences in the **Other Options** tab in **Preferences** and reopen IGB.

- Both bookmarks persisted in the **Bookmarks** tab after resetting IGB preferences.
- $\Box$  mac
- $\Box$  linux
- windows

### Post-release testing

Bookmarks are preserved when updating to a new version of IGB.

- □ mac
- $\Box$ linux
- windows